# **GS-A22C0**

Dual LGA2011 socket motherboard for Intel® Xeon® E5-2600 processors

# Service Guide

Rev. 1.0

## Copyright

© 2013 GIGA-BYTE TECHNOLOGY CO., LTD. All rights reserved.

The trademarks mentioned in this manual are legally registered to their respective owners.

#### **Disclaimer**

Information in this manual is protected by copyright laws and is the property of GIGABYTE. Changes to the specifications and features in this manual may be made by GIGABYTE without prior notice. No part of this manual may be reproduced, copied, translated, transmitted, or published in any form or by any means without GIGABYTE's prior written permission.

### **Documentation Classifications**

In order to assist in the use of this product, GIGABYTE provides the following types of documentations:

■ For detailed product information, carefully read the Serice Guide.

For product-related information, check on our website at: http://www.gigabyte.com

## **Preface**

Before using this information and the product it supports, please read the following general information.

- 1. This Service Guide provides you with all technical information relating to the BASIC CON-FIGURATION decided for GIGABYTE's "global" product offering. To better fit local market-requirements and enhance product competitiveness, your regional office MAY have decided toextend the functionality of a machine (e.g. add-on card, modem, or extra memory capability). These LOCALIZED FEATURES will NOT be covered in this generic service guide. In suchcases, please contact your regional offices or the responsible personnel/channel to provide youwith further technical details.
- 2. Please note WHEN ORDERING SPARE PARTS, you should check the most up-to-date informationavailable on your regional web or channel. For whatever reason, if a part number change is made,it will not be noted in the printed Service Guide. For GIGABYTE-AUTHORIZED SERVICEPROVIDERS, your GIGABYTE office may have a DIFFERENT part number code to thosegiven in the FRU list of this printed Service Guide. You MUST use the list provided by yourregional GIGABYTE office to order FRU parts for repair and service of customer machines.

# **Table of Contents**

| Box Conte  | nts    |       |                                    | 6  |
|------------|--------|-------|------------------------------------|----|
| Safety, Ca | re and | d Re  | gulatory Information               | 7  |
| Chapter 1  | Hard   | ware  | Installation                       | 10 |
|            | 1-1    | Inst  | allation Precautions               | 10 |
|            | 1-2    | Pro   | duct Specifications                | 11 |
| Chapter 2  | Syste  | em H  | ardware Installation               | 13 |
|            | 2-1    | Rer   | noving Chassis Cover               | 14 |
|            | 2-2    | Inst  | alling the CPU                     | 15 |
|            | 2-3    | Inst  | alling the Heat Sink               | 16 |
|            | 2-4    | Inst  | alling the Memory                  | 17 |
|            | 2-4    | 4-1   | Four Channel Memory Configuration  | 17 |
|            | 2-4    | 4-2   | Installing a Memory                | 18 |
|            | 2-5    | Inst  | alling the LAN Module (Option)     | 19 |
|            | 2-6    | Inst  | alling the Hard Disk Drive         | 24 |
|            | 2-7    | Rep   | lacing the Power Supply            | 26 |
| Chapter 3  | Syste  | em A  | ppearance                          | 27 |
|            | 3-1    | Fro   | nt View                            | 27 |
|            | 3-2    | Rea   | ır View                            | 27 |
|            | 3-3    | Fro   | nt Panel LED and Buttons           | 28 |
| Chapter 4  | Moth   | erbo  | ard Components                     | 29 |
|            | 4-1    | GA-   | 7CPCP Motherboard Components       | 29 |
|            | 4-2    | Jun   | per Setting                        | 32 |
|            | 4-3    | Sys   | tem Block Diagram                  | 34 |
| Chapter 5  | BIOS   | S Set | up                                 | 35 |
| •          | 5-1    | The   | Main Menu                          | 37 |
|            | 5-2    |       | anced Menu                         |    |
|            | 5-2    | 2-1   | PCI Subsystem Settings             |    |
|            | 5-2    | 2-1-1 | PCI Express Settings               |    |
|            |        | 2-2   | Runtime Error Logging              |    |
|            | 5-2    | 2-3   | CPU Configuration                  |    |
|            | 5-2    | 2-3-1 | CPU Power Management Configuration | 48 |
|            | 5-2    | 2-4   | USB Configuration                  | 50 |
|            | 5-2    | 2-5   | SATA Configuration                 | 51 |

|     | 5-2-6   | Thermal Configuration                       | 52 |
|-----|---------|---------------------------------------------|----|
|     | 5-2-7   | LAN LED COntrol                             | 55 |
|     | 5-2-8   | Info Report Configuration                   | 56 |
|     | 5-2-9   | Super IO Configuration                      | 57 |
|     | 5-2-10  | Serial Port Console Redirection             | 60 |
|     | 5-2-11  | Network Stack                               | 63 |
|     | 5-2-12  | Intel (R) 82574L Gigabit Network Connection | 64 |
| 5-3 | Chi     | pset Menu                                   | 66 |
|     | 5-3-1   | North Bridge                                | 67 |
|     | 5-3-1-1 | IOH Configuration                           | 70 |
|     | 5-3-1-2 | QPI Configuration                           | 72 |
|     | 5-3-1-3 | DIMM Information                            | 73 |
|     | 5-3-2   | South Bridge Configuration                  | 74 |
|     | 5-3-3   | Intel ME Subsystem                          | 75 |
| 5-4 | Sec     | curity Menu                                 | 76 |
| 5-5 | Ser     | ver Management Menu                         | 77 |
|     | 5-5-1   | BMC LAN Configuration                       | 78 |
|     | 2-5-2   | View FRU Information                        | 79 |
|     | 5-5-3   | System Event Log                            | 80 |
| 5-6 | Boo     | ot Menu                                     | 81 |
|     | 5-6-1   | CSM16 Parameters                            | 83 |
|     | 5-6-2   | CSM Parameters                              | 84 |
| 5-7 | ' Exit  | Menu                                        | 85 |
| 5-8 |         | S Beep Codes                                |    |
| 5-0 |         | S Recovery Instruction                      | 87 |
|     |         |                                             |    |

# **Box Contents**

- ☑ GS-A22C0
- ✓ Driver CD
- ✓ Cable

- The box contents above are for reference only and the actual items shall depend on the product package you obtain.
   The box contents are subject to change without notice.
- The motherboard image is for reference only.

# Safety, Care and Regulatory Information

### Important safety information

Read and follow all instructions marked on the product and in the documentation before you operate your system. Retain all safety and operating instructions for future use.

- The product should be operated only from the type of power source indicated on the rating label.\* If your
  computer has a voltage selector switch, make sure that the switch is in the proper position foryour area.
   The voltage selector switch is set at the factory to the correct voltage.
- The plug-socket combination must be accessible at all times because it serves as the main disconnecting device.
- All product shipped with a three-wire electrical grounding-type plug only fits into a grounding-type
  poweroutlet. This is a safety feature. The equipment grounding should be in accordance with local and
  national electrical codes. The equipment operates safely when it is used in accordance with its marked
  electrical ratings and product usage instructions
- Do not use this product near water or a heat source.\* Set up the product on a stable work surface or so
  as to ensure stability of the system.
- Openings in the case are provided for ventilation. Do not block or cover these openings. Make sure
  youprovide adequate space around the system for ventilation when you set up your work area. Never
  insertobjects of any kind into the ventilation openings.
- To avoid electrical shock, always unplug all power cables and modem cables from the wall outletsbefore removing covers.
- Allow the product to cool before removing covers or touching internal components.

#### Precaution for Product with Laser Devices

Observe the following precautions for laser devices:

- Do not open the CD-ROM drive, make adjustments, or perform procedures on a laser device other than those specified in the product's documentation.
- Only authorized service technicians should repair laser devices.

#### Precaution for Product with Modems, Telecommunications, ot Local AreaNetwork Options

Observe the following precautions for laser devices:

- Do not connect or use a modem or telephone during a lightning storm. There may be a risk of electricalshock from lightning.
- To reduce the risk of fire, use only No. 26 AWG or larger telecommunications line cord.
- Do not plug a modem or telephone cable into the network interface controller (NIC) receptacle.
- Disconnect the modem cable before opening a product enclosure, touching or installing internalcomponents, or touching an uninsulated modem cable or jack.
- Do not use a telephone line to report a gas leak while you are in the vicinity of the leak.

## Federal Communications Commission (FCC) Statement Warning

# This is a class A product. In a domestic environment this product may cause radiointerferenceln which case the user may be required to take adequate measures.

This equipment has been tested and found to comply with the limits for a Class A digital device, pursuant to Part 15 of the FCC Rules. These limits are designed to provide reasonable protection againstharmful interference when the equipment is operated in a commercial environment. This equipment generates, uses, and can radiate radio frequency energy and, if not installed and used in accordance with the instruction manual, may cause harmful interference to radio communications. Operation of this equipment in a residential area is likely to cause harmful interference in which case the user will be required to correct the interference at his own expense. Properly shielded and grounded cables and connectors must be used in order to meet FCC emission-limits. Neither the provider nor the manufacturer are responsible for any radio or television interference caused by using other than recommended cables and connectors or by unauthorized changes ormodifications to this equipment. Unauthorized changes or modifications could void the user's authority tooperate the equipment. This device complies with Part 15 of the FCC Rules. Operation is subject to the following two conditions:

- (1) this device may not cause harmful interference, and
- (2) this device must accept any interference received, including interference that may cause undesired operation.

#### **Canadian Department of Communications Compliance Statement**

This digital apparatus does not exceed the Class A limits for radio noise emissions from digitalapparatus as set out in the radio interference regulations of Industry Canada.Le present appareil numerique n'emet pas de bruits radioelectriques depassant les limites applicables auxappareils numeriques de Classe A prescrites dans le reglement sur le brouillage radioelectrique edicte parIndustrie Canada.

#### Class A equipment

This device has been tested and found to comply with the limits for a class A digital device pursuantPart 15 of the FCC Rules. These limits are designed to provide reasonable protection againstharmful interference when the equipment is operated in a commercial environment. This equipmentgenerate, uses, and can radiate radio frequency energy, and if not installed and used in accordancewith the instructions, may cause harmful interference to radio communication. Operation of thisequipment in a residential area is likely to cause harmful interference, in which case the user will berequired to correct the interference at personal expence.

However, there is no guarantee that interference will not occur in a particular installation. If thisdevice does cause harmful interference to radio or television reception, which can be determined bytuning the device off and on, the user is encouraged to try to correct the interference by on or more ofthe following measures:

- · Reorient or relocate the receiving antenna
- Increase the separation between the device and receiver
- Connect the device into an outlet on a circuit different from that to which the receiver isconnected Consult
  the dealer or an experienced radio/television technician for help.

#### **WEEE Symbol Statement**

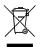

The symbol shown below is on the product or on its packaging, which indicates that this product must not be disposed of with other waste. Instead, the device should be taken to the waste collection centers for activation of the treatment, collection, recycling and disposal procedure. The separate collection and recycling of your waste equipment at the time of disposal will help to conserve natural resources and ensure that it is recycled in a manner that protects human health

and the environment. For more information about where you can drop off your waste equipment for recycling, please contact your local government office, your household waste disposal service or where you purchased the product for details of environmentally safe recycling.

- When your electrical or electronic equipment is no longer useful to you, "take it back" to your local or regional waste collection administration for recycling.
- If you need further assistance in recycling, reusing in your "end of life" product, you may contact us at the
  Customer Care number listed in your product's user's manual and we will be glad to help you with your
  effort.

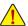

Battery Warning: Incorrectly installing a battery or using incompatible battery may increase the risk of ifre explosion. Replace the battery only with the same or equivalent type.

- · Do not disassemble, crush, punchture batteries.
- Do not store or place your battery pack next to or in a heat source such as a fire, heatgenerating
  appliance, can or exhaust vent. Heating battery cells to temperatures above 65°C (149°F) can
  cause explosion or fire.
- Do not attempt to open or service batteries. Do not dispose of batteries in a fire or with household waste.

## **Chapter 1** Hardware Installation

#### 1-1 Installation Precautions

The motherboard/system contain numerous delicate electronic circuits and components which can become damaged as a result of electrostatic discharge (ESD). Prior to installation, carefully read the service guide and follow these procedures:

- Prior to installation, do not remove or break motherboard S/N (Serial Number) sticker or warranty sticker provided by your dealer. These stickers are required for warranty validation.
- Always remove the AC power by unplugging the power cord from the power outlet before installing or removing the motherboard or other hardware components.
- When connecting hardware components to the internal connectors on the motherboard, make sure they are connected tightly and securely.
- When handling the motherboard, avoid touching any metal leads or connectors.
- It is best to wear an electrostatic discharge (ESD) wrist strap when handling electronic components such as a motherboard, CPU or memory. If you do not have an ESD wrist strap, keep your hands dry and first touch a metal object to eliminate static electricity.
- Prior to installing the motherboard, please have it on top of an antistatic pad or within an
  electrostatic shielding container.
- Before unplugging the power supply cable from the motherboard, make sure the power supply has been turned off.
- Before turning on the power, make sure the power supply voltage has been set according to the local voltage standard.
- Before using the product, please verify that all cables and power connectors of your hardware components are connected.
- To prevent damage to the motherboard, do not allow screws to come in contact with the motherboard circuit or its components.
- Make sure there are no leftover screws or metal components placed on the motherboard or within the computer casing.
- Do not place the computer system on an uneven surface.
- · Do not place the computer system in a high-temperature environment.
- Turning on the computer power during the installation process can lead to damage to system components as well as physical harm to the user.
- If you are uncertain about any installation steps or have a problem related to the use of the product, please consult a certified computer technician.

## 1-2 Product Specifications

| memory                                                                                                    | 1-Z Product    | Specifications                                                                                                    |
|----------------------------------------------------------------------------------------------------|----------------|----------------------------------------------------------------------------------------------------|
| Memory  * 8 x 1.35V/1.5V DDR3 DIMM sockets supporting up to 256GB (RDIMM) of system memory  * 8 x 1.35V/1.5V DDR3 LRDIMM sockets supporting up to 512GB of system memory  * Four channel memory architecture  * Support for 1066/1333/1600 memory modules  * Support for ECC RDIMM/ LRDIMM memory modules  * Support for ECC RDIMM/ LRDIMM memory modules  * Dual Intel® 82574L supports 10/100/1000 Mbps  * 8 x LAN controller card trays  * 1 x Management LAN  * Available card trays:  * 4 x SFP ports (Intel 1350)  * 4 x Copper ports (Intel 1350) with 2 x LAN bypass pairs  * 2 x 10GbE SFP+ ports (Intel 82599ES)  * Expansion Slot  * 8 x PCI Express x8 slots, running at x8 (Gen3/Proprietary/Bridge board)  * ASPEED® AST2300 supports 128MB VRAM  Graphics  * 1 x CF card slot  * 3 x 80x80x38mm 9000rpm  * 2 x USB 2.0 ports (front panel)  * 1 x 24-pin ATX main power connector  * 2 x 8-pin ATX 12V power connectors  * 1 x Front panel headers  * 1 x HDD LED header  * 1 x VGA header  * 1 x CGPIO header  * 1 x Serial port header  * 2 x USB 2.0 header  * 1 x TPM module connector  * 2 x CPU fan connectors | CPU            | <ul> <li>L3 cache varies with CPU</li> <li>Supports QuickPath Interconnect up to 8GT/s</li> <li>Enhanced Intel SpeedStep Technology (EIST)</li> </ul>                                                                                                    |
| memory  * 8 x 1.35V/1.5V DDR3 LRDIMM sockets supporting up to 512GB of system memory  * Four channel memory architecture  * Support for 1066/1333/1600 memory modules  * Support for ECC RDIMM LRDIMM memory modules  * Support for ECC RDIMM I LRDIMM memory modules  * Dual Intel® 82574L supports 10/100/1000 Mbps  * 8 x LAN controller card trays  * 1 x Management LAN  * Available card trays:  * 4 x SFP ports (Intel I350)  * 4 x Copper ports (Intel I350)  * 4 x Copper ports (Intel I350) with 2 x LAN bypass pairs  * 2 x 10GbE SFP+ ports (Intel 82599ES)  * 8 x PCI Express x8 slots, running at x8 (Gen3/Proprietary/Bridge board)  * ASPEED® AST2300 supports 128MB VRAM  * Onboard  Graphics  * 1 x CF card slot  * 2 x 3.5" internal SATA HDDs  * 1 x CF card slot  * 1 x CF card slot  * 2 x USB 2.0 ports (front panel)  * 1 x 24-pin ATX main power connector  * 2 x 8.ATA 3Gb/s connectors  * 1 x Front panel headers  * 1 x HDD LED header  * 1 x YGA header  * 1 x YGA header  * 1 x Serial port header  * 1 x TPM module connector  * 2 x CPU fan connectors                                              | Chipset        | ◆ Intel® DH8900CC Chipset                                                                                                    |
| * 8 x LAN controller card trays     * 1 x Management LAN     * Available card trays:                                                                                                    | Memory         | <ul> <li>8 x 1.35V/1.5V DDR3 LRDIMM sockets supporting up to 512GB of system memory</li> <li>Four channel memory architecture</li> <li>Support for 1066/1333/1600 memory modules</li> </ul>                                                                                                    |
| Onboard Graphics  Mass Storage  2 x 3.5" internal SATA HDDs 1 x CF card slot  3 x 80x80x38mm 9000rpm  2 x USB  2 x USB 2.0 ports (front panel)  Internal Connectors  1 x 24-pin ATX main power connector 2 x 8-pin ATX 12V power connectors 2 x SATA 3Gb/s connectors 1 x Front panel headers 1 x HDD LED header 1 x VGA header 1 x VGA header 1 x Serial port header 2 x USB 2.0 header 1 x TPM module connector 2 x CPU fan connectors                                                                                                    | LAN            | <ul> <li>8 x LAN controller card trays</li> <li>1 x Management LAN</li> <li>Available card trays: <ul> <li>4 x SFP ports (Intel I350)</li> <li>4 x Copper ports (Intel I350) with 2 x LAN bypass pairs</li> </ul> </li> </ul>                                                                                                    |
| Graphics  Mass Storage  2 x 3.5" internal SATA HDDs 1 x CF card slot  3 x 80x80x38mm 9000rpm  2 x USB  2 x USB 2.0 ports (front panel)  Internal Connectors  1 x 24-pin ATX main power connector 2 x 8-pin ATX 12V power connectors 2 x SATA 3Gb/s connectors 1 x Front panel headers 1 x HDD LED header 1 x PMBus header 1 x VGA header 1 x GPIO header 1 x Serial port header 2 x USB 2.0 header 1 x TPM module connector 2 x CPU fan connectors                                                                                                    | Expansion Slot | 8 x PCI Express x8 slots, running at x8 (Gen3/Proprietary/Bridge board)                                                                                                    |
| <ul> <li>1 x CF card slot</li> <li>System Fans</li> <li>3 x 80x80x38mm 9000rpm</li> <li>USB</li> <li>2 x USB 2.0 ports (front panel)</li> <li>Internal Connectors</li> <li>2 x 8-pin ATX 12V power connectors</li> <li>2 x SATA 3Gb/s connectors</li> <li>1 x Front panel headers</li> <li>1 x HDD LED header</li> <li>1 x PMBus header</li> <li>1 x GPIO header</li> <li>1 x Serial port header</li> <li>2 x USB 2.0 header</li> <li>1 x TPM module connectors</li> <li>2 x CPU fan connectors</li> </ul>                                                                                                    | Lill Mil       | ◆ ASPEED® AST2300 supports 128MB VRAM                                                                                                    |
| USB  • 2 x USB 2.0 ports (front panel)  • 1 x 24-pin ATX main power connector • 2 x 8-pin ATX 12V power connectors • 2 x SATA 3Gb/s connectors • 1 x Front panel headers • 1 x HDD LED header • 1 x PMBus header • 1 x VGA header • 1 x Serial port header • 1 x Serial port header • 2 x USB 2.0 header • 1 x TPM module connector • 2 x CPU fan connectors                                                                                                    | Mass Storage   |                                                                                                    |
| Internal Connectors  • 1 x 24-pin ATX main power connector • 2 x 8-pin ATX 12V power connectors • 2 x SATA 3Gb/s connectors • 1 x Front panel headers • 1 x HDD LED header • 1 x PMBus header • 1 x VGA header • 1 x GPIO header • 1 x Serial port header • 2 x USB 2.0 header • 1 x TPM module connector • 2 x CPU fan connectors                                                                                                    | System Fans    | • 3 x 80x80x38mm 9000rpm                                                                                                    |
| Connectors  2 x 8-pin ATX 12V power connectors  2 x SATA 3Gb/s connectors  1 x Front panel headers  1 x HDD LED header  1 x PMBus header  1 x VGA header  1 x GPIO header  1 x Serial port header  2 x USB 2.0 header  1 x TPM module connector  2 x CPU fan connectors                                                                                                    | USB            | 2 x USB 2.0 ports (front panel)                                                                                                    |
| <ul> <li>1 x VGA port</li> <li>2 x R.I45 I AN ports</li> </ul>                                                                                                    |                | <ul> <li>2 x 8-pin ATX 12V power connectors</li> <li>2 x SATA 3Gb/s connectors</li> <li>1 x Front panel headers</li> <li>1 x HDD LED header</li> <li>1 x PMBus header</li> <li>1 x VGA header</li> <li>1 x GPIO header</li> <li>1 x Serial port header</li> <li>2 x USB 2.0 header</li> <li>1 x TPM module connector</li> <li>2 x CPU fan connectors</li> <li>4 x System fan connectors</li> <li>1 x VGA port</li> </ul> |
| 2 x RJ45 LAN ports                                                                                                    |                | Z X KJ40 LAIN PORTS                                                                                                    |

| Front Panel    | 1 x Power button/LED                                                    |
|----------------|-------------------------------------------------------------------------|
| LED/Buttons    | ◆ 1 x ID LED                                                            |
|                | ◆ 1 x Reset button                                                      |
|                | 1 x HDD Status LED                                                      |
|                | 1 x System LED                                                          |
| I/O Controller | ◆ ASPEED® AST2300 BMC chip                                              |
| Hardware       | System voltage detection                                                |
| Monitor        | CPU/System temperature detection                                        |
| BIOS           | 1 x 64 Mbit flash                                                       |
|                | ◆ AMI BIOS                                                              |
| Environment    |                                                                         |
| Ambient        | Operating Temperature: 0°C to 60°C                                      |
| Temperature    | Non-operating Temperature: -20°C to 70°C                                |
|                |                                                                         |
| Relative       | • 5-95% operating Humidity (Non-condensing)                             |
| Humidity       |                                                                         |
| System         | ◆ 550Wx86.5Hx440D (mm)                                                  |
| Dimension      |                                                                         |
| Electrical     |                                                                         |
|                | <ul> <li>1+1 750W redundant 100-240VAC at 80 plus Gold level</li> </ul> |
| Power Supply   |                                                                         |
|                |                                                                         |

 $<sup>^{\</sup>star}$  GIGABYTE reserves the right to make any changes to the product specifications and product-related information without prior notice.

# Chapter 2 System Hardware Installation

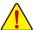

Pre-installation Instructions

Perform the steps below before you open the server or before you remove or replaceany component.

- Back up all important system and data files before performing any hardwareconfiguration.
- Turn off the system and all the peripherals connected to it.
- Locate the pin one of the CPU. The CPU cannot be inserted if oriented incorrectly. (Or you may locate the notches on both sides of the CPU and alignment keys on the CPU socket.)
- · Apply an even and thin layer of thermal grease on the surface of the CPU.
- Do not turn on the computer if the CPU cooler is not installed, otherwise overheating and damage
  of the CPU may occur.
- Set the CPU host frequency in accordance with the CPU specifications. It is not recommended
  that the system bus frequency be set beyond hardware specifications since it does not meet the
  standard requirements for the peripherals. If you wish to set the frequency beyond the standard
  specifications, please do so according to your hardware specifications including the CPU,
  graphics card, memory, hard drive, etc.

## 2-1 Removing Chassis Cover

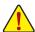

Before you remove or install the system cover

• Make sure the system is not turned on or connected to AC power.

### Follow these instructions to remove the system cover:

- Loosen and remove the screws securing the top cover.
- 2. Slide the back cover toward the rear of the chassis to disengage it.

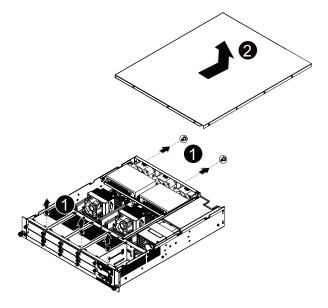

## 2-2 Installing the CPU

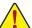

Read the following guidelines before you begin to install the CPU:

- · Make sure that the motherboard supports the CPU.
- Always turn off the computer and unplug the power cord from the power outlet before installing
  the CPU to prevent hardware damage.
- Unplug all cables from the power outlets.
- · Disconnect all telecommunication cables from their ports.
- · Place the system unit on a flat and stable surface.
- · Open the system according to the instructions.

#### WARNING

Failure to properly turn off the server before you start installing components may cause serious damage. Do not attempt the procedures described in the following sections unless you are a qualified service technician.

#### Follow these instructions to install the CPU:

- 1. Release then lift up the load lever.
- 2. Open the retention plate to expose the socket body.
- 3. Insert the CPU with the correct orientation.
- 4. Close the retention plate and close the lever to the locked position.

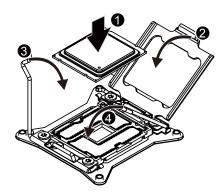

## 2-3 Installing the Heat Sink

Follow these instructions to install the heat sinks:

- Apply thermal compound evenly on the top of the CPU. Remove the protective cover from the underside of the heat sink.
- 2. Place the heat sink(s) on top of the CPU.
- 3. Tighten the four positioning screws.

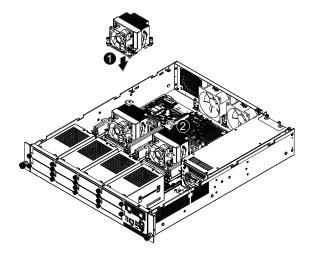

## 2-4 Installing the Memory

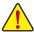

Read the following guidelines before you begin to install the memory:

- Make sure that the motherboard supports the memory. It is recommended that memory of the same capacity, brand, speed, and chips be used.
- Always turn off the computer and unplug the power cord from the power outlet before installing
  the memory to prevent hardware damage.
- Memory modules have a foolproof design. A memory module can be installed in only one direction. If you are unable to insert the memory, switch the direction.

## 2-4-1 Four Channel Memory Configuration

The system provides 8 DDR3 memory sockets for per CPU and supports Four Channel Technology. When the memory is installed, the BIOS will automatically detect the specifications and capacity of the memory. Enabling Four Channel memory mode will be triple of the original memory bandwidth.

The sixteen DDR3 memory sockets are divided into four channels each channel has two memory sockets as following:

Channel 1: DDR3\_P0\_A0 (For pimary CPU); DDR3\_P1\_E0 (For secondary CPU)

Channel 2: DDR3\_P0\_B0 (For pimary CPU); DDR3\_P1\_F0 (For secondary CPU)

Channel 3: DDR3\_P0\_C0 (For pimary CPU); DDR3\_P1\_G0 (For secondary CPU)

Channel 4: DDR3\_P0\_D0 (For pimary CPU); DDR3\_P1\_H0 (For secondary CPU)

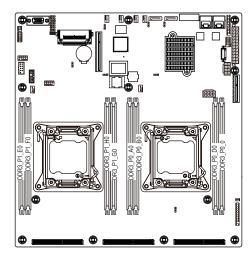

## 2-4-2 Installing a Memory

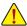

Before installing a memory module, make sure to turn off the computer and unplug the power sord from the power outlet to prevent damage to the memory module.

Be sure to install DDR3 DIMMs on this motherboard.

#### Follow these instructions to install the Memory:

- 1. Insert the DIMM memory module vertically into the DIMM slot, and push it down.
- 2. Close the plastic clip at both edges of the DIMM slots to lock the DIMM module.
- 3. Reverse the installation steps when you want to remove the DIMM module.

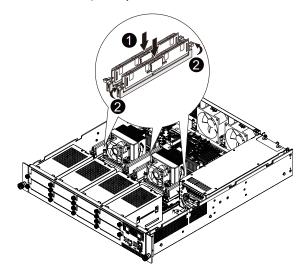

## 2-5 Installing the LAN Module (Option)

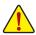

Voltages can be present within the server whenever an AC power source is connected. This
voltage is present even when the main power switch is in the off position. Ensure that the system
is powered-down and all power sources have been disconnected from the server prior to installing
a LAN module.

Failure to observe these warnings could result in personal injury or damage to equipment.

#### Follow these instructions to install the LAN module:

#### **GC-MLIE**

- 1. Loosen and remove the screws securing the LAN module cage.
- 2. Insert the LAN module into the selected slot.
- 3. Secure the LAN module to the cage with screws as shown.
- 4. Attach the cage metal cover.
- 5. Secure the tmetal cover with screws.
- 6. Replace the LAN module cage into system.

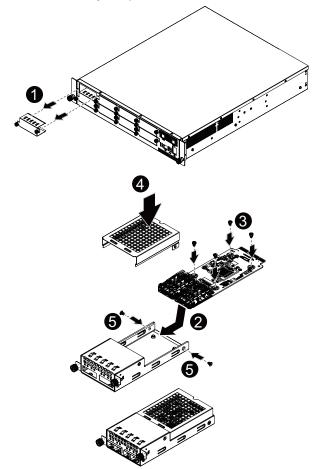

#### GC-MLIEA

- 1. Loosen and remove the screws securing the LAN module cage.
- 2. Insert the LAN module into the selected slot.
- 3. Secure the LAN module to the cage with screws as shown.
- 4. Attach the cage metal cover.
- 5. Secure the metal cover with screws.
- 6. Replace the LAN module cage into system.

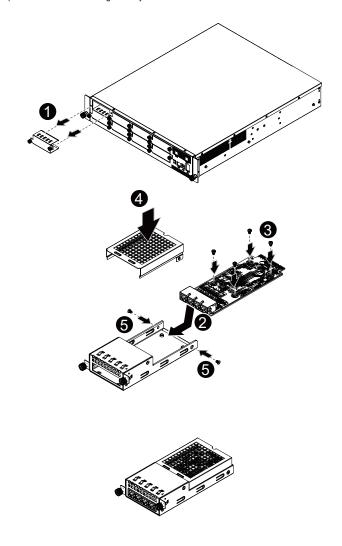

#### **GC-MLIEB**

- 1. Loosen and remove the screws securing the LAN module cage.
- 2. Insert the LAN module into the selected slot.
- 3. Secure the LAN module to the cage with screws as shown.
- 4. Attach the cage metal cover.
- 5. Secure the metal cover with screws.
- 6. Replace the LAN module cage into system.

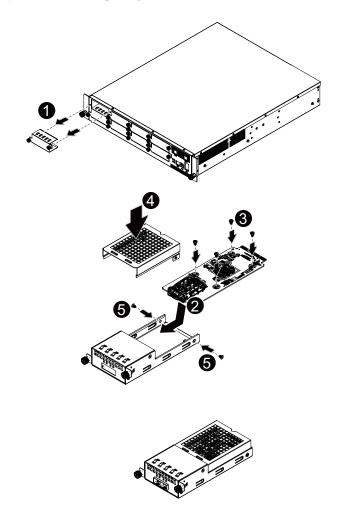

#### GC-MLIEC

- 1. Loosen and remove the screws securing the LAN module cage.
- 2. Insert the LAN module into the selected slot.
- 3. Secure the LAN module to the cage with screws as shown.
- 4. Attach the front cage metal cover.
- 5. Secure the metal cover with screws.
- 6. Attach the back cage metal cover.
- 7. Secure the metal cover with screws.
- 8. Replace the LAN module cage into system.

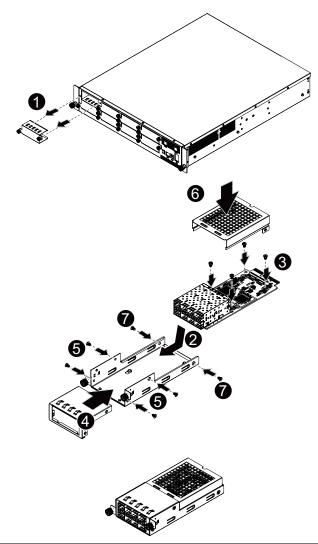

#### GC-MLIED

- 1. Loosen and remove the screws securing the LAN module cage.
- 2. Insert the LAN module into the selected slot.
- 3. Secure the LAN module to the cage with screws as shown.
- 4. Attach the front cage metal cover.
- 5. Secure the metal cover with screws.
- 6. Attach the back cage metal cover.
- 7. Secure the metal cover with screws.
- 8. Replace the LAN module cage into system.

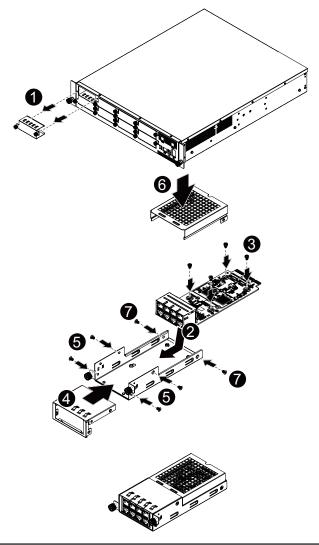

## 2-6 Installing the Hard Disk Drive

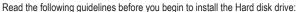

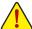

- · Take note of the drive tray orientation before sliding it out.
- . The tray will not fit back into the bay if inserted incorrectly.
- Make sure that the HDD is connected to the HDD connector on the backplane.

#### Follow these instructions to install the Hard disk drive:

- 1. Loosen and remove the four (4) screws securing the HDD cage.
- 2. Detach the HDD cage from the system.
- 3. Slide hard disk into blank.
- Attach the screw rubbers and secure the hard drive to the tray with screws as shown. Do not over tighten the screws.
- 5. To HDD cage follow the instructions for removing the HDD cage in the reverse order.

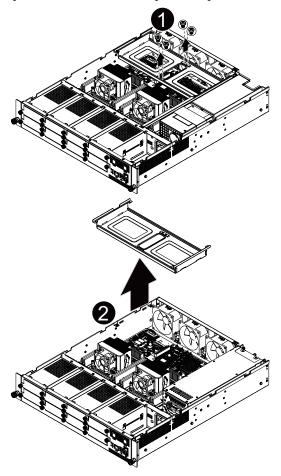

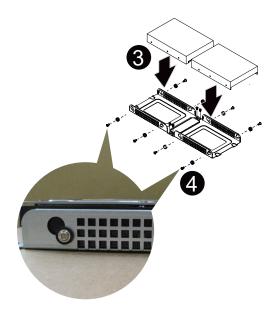

# 2-7 Replacing the Power Supply

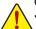

 In order to reduce the risk of injury from electric shock, disconnect AC power from the power supply before removing it from the system.

#### Follow these instructions to replace the power supply:

- 1. Disconnect all power cables.
- 2. Pull up the power supply handle and press the retaining clip on the right side of the power supply along the direction of the arrow. At the same time, pull out the power supply by using its handle.
- Insert the replacement power supply firmly into the chassis. Connect the AC power cord to the replacement power supply.

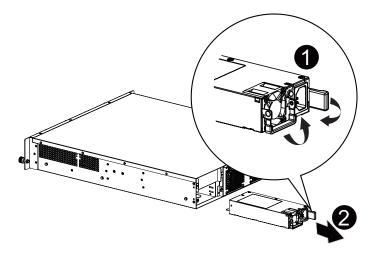

# Chapter 3 System Appearance

# 3-1 Front View

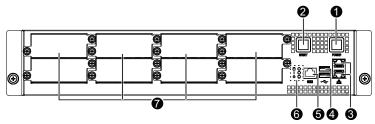

| No.                 | Decription                |  |
|---------------------|---------------------------|--|
| 1.                  | Power button              |  |
| 2. Reset button     |                           |  |
| 3.                  | RJ-45 LAN ports           |  |
| 4.                  | USB 2.0 ports             |  |
| 5. Serial port      |                           |  |
| 6. Front panel LEDs |                           |  |
| 7.                  | 7. LAN modules cover door |  |

# 3-2 Rear View

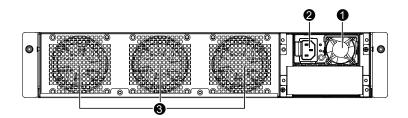

| No. | Decription       |  |
|-----|------------------|--|
| 1.  | Power Supply fan |  |
| 2.  | Power cord       |  |
| 3.  | System fan       |  |

# 3-3 Front Panel LED and Buttons

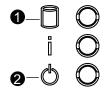

| No. | Name         | Color | Status   | Description                                                                                                    |
|-----|--------------|-------|----------|----------------------------------------------------------------------------------------------------|
| 1.  | HDD          | Green | Solid On | HDD access                                                                                                    |
| 1.  | Activity LED | N/A   | Off      | No HDD access                                                                                                    |
|     |              | Green | Solid On | System is powered on.                                                                                                    |
|     |              | Green | Blink    | System is in ACPI S1 state (sleep mode)                                                                                           |
| 2.  | Power LED    | N/A   | Off      | <ul> <li>System is not powered on or in ACPI S5 state (power off)</li> <li>System is in ACPI S4 state (hibernate mode)</li> </ul> |

# **Chapter 4** Motherboard Components

# 4-1 GA-7CPCP Motherboard Components

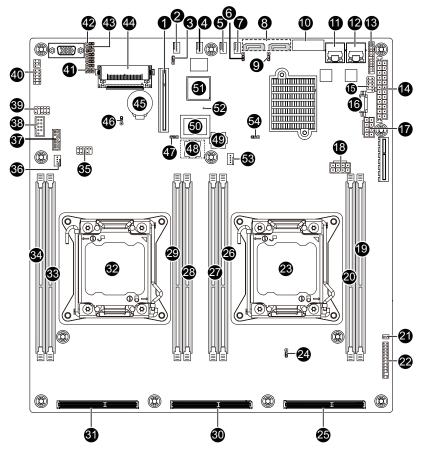

| Item | Code        | Description                                     |
|------|-------------|-------------------------------------------------|
| 1    | PCIE_4      | PCI-E slot 4 (x8 slot)                          |
| 2    | SYS_FAN1    | System fan connector #1                         |
| 3    | S3_MASK     | S3 Power On Select jumper                       |
| 4    | SYS_FAN2    | System fan connector #2                         |
| 5    | SYS_FAN3    | System fan connector #3                         |
| 6    | SATA_DOM1   | SATA port 1 DOM support jumper                  |
| 7    | SYS_FAN4    | System fan connector #4                         |
| 8    | SATA1/SATA0 | SATA 3Gb/s connectors (SATA1/Left; SATA0/Right) |

| 9  | SATA_DOM0  | SATA port 0 DOM support jumper            |
|----|------------|-------------------------------------------|
| 10 | IN_VGA1    | VGA header                                |
| 11 | LAN2       | LAN2 port                                 |
| 12 | LAN1       | LAN1 port                                 |
| 13 | IO_1       | Front IO Bridge board header              |
| 14 | ATX1       | 24 pin main power connector               |
| 15 | USB2       | USB 2.0 header                            |
| 16 | PWR_DET1   | PMBus connector                           |
| 17 | P12V_AUX2  | 8 pin power connector (For secondary CPU) |
| 18 | P12V_AUX1  | 8 pin power connector (For primary CPU)   |
| 19 | DDR3_P0_C0 | Channel 3 slot (for primary CPU)          |
| 20 | DDR3_P0_D0 | Channel 4 slot (for primary CPU)          |
| 21 | HDD_LED1   | HDD LED header                            |
| 22 | F_PANEL1   | Front panel header                        |
| 23 | CPU0       | Intel LGA2011 socket (Primary CPU)        |
| 24 | PCIE_SW    | PCI Express Switch jumper                 |
| 25 | PCIE_1     | PCI-E slot 1 (x16 slot/Proprietary)       |
| 26 | DDR3_P0_B0 | Channel 2 slot (for primary CPU)          |
| 27 | DDR3_P0_A0 | Channel 1 slot (for primary CPU)          |
| 28 | DDR3_P1_G0 | Channel 3 (for secondary CPU)             |
| 29 | DDR3_P1_H0 | Channel 4 (for secondary CPU)             |
| 30 | PCIE_2     | PCI-E slot 2 (x16 slot/Proprietary)       |
| 31 | PCIE_3     | PCI-E slot 3 (x16 slot/Proprietary)       |
| 32 | CPU1       | Intel LGA2011 socket (Secondary CPU)      |
| 33 | DDR3_P1_F0 | Channel 1 (for secondary CPU)             |
| 34 | DDR3_P1_E0 | Channel 1 (for secondary CPU)             |
| 35 | USB1       | USB 2.0 header                            |
| 36 | CPU1_FAN   | CPU fan connector (for secondary CPU)     |
| 37 | TPM_1      | TPM module connector                      |
| 38 | COM2       | Front serial port header                  |
| 39 | KB_MS1     | Keyboard/Mouse header                     |
| 40 | GPIO1      | GPIO header                               |
| 41 | CASE_OPEN  | Chassis intrusion header                  |
| 42 | BMC_FRB    | Force to Stop FRB Timer jumper            |
| 43 | BIOS_RCVR  | BIOS recovery jumper                      |
| 44 | CF_CON1    | CF connector                              |
| 45 | BAT        | Battery socket                            |
| 46 | CLR_CMOS   | Clear CMOS jumper                         |
| 47 | BIOS_WP    | BIOS write protect jumper                 |
| 48 | BMC        | BMC Upgrade ROM                           |
| 49 | BIOS       | BIOS Upgrade ROM                          |
| 50 | U56        | iTE IT8728F Super IO controller           |
| 51 | U45        | ASPEED AST2300 BMC controller             |
|    |            |                                           |

| 52 | LED_BMC  | BMC firmware readiness LED          |
|----|----------|-------------------------------------|
|    |          | On: BMC frmware is initial          |
|    |          | Blinking: BMC frmware is ready      |
|    |          | Off: System is powered off          |
| 53 | CPU0_FAN | CPU fan connector (for primary CPU) |
| 54 | ME_RVCR  | ME recovery jumper                  |

# 4-2 Jumper Setting

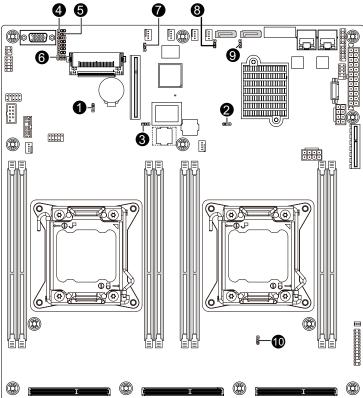

| No. | Jumper Code                                    | Jumper Setting                                 |
|-----|------------------------------------------------|------------------------------------------------|
| 1.  | CLR_CMOS                                       | 1-2 Close: Normal operation (Default setting)  |
| 1.  | (Clearing CMOS Jumper)                         | 2-3 Close: Clear CMOS data                     |
| 2.  | ME_RVCR                                        | 1-2 Close: ME recovery mode.                   |
| ۷.  | (ME recovery Jumper)                           | 2-3 Close: Normal operation. (Default setting) |
|     | BIOS_WP                                        | 1-2 Close: Normal operation. (Default setting) |
| 3.  | (BIOS Write Protect Jumper)                    | 2-3 Close: Enable BIOS write protect function. |
|     | BMC_FRB<br>(Force to Stop FRB<br>Timer Jumper) | 1-2 Close: Normal operation (Default setting)  |
| 4.  |                                                | 2-3 Close: Force to Stop FRB Timer.            |
| _   | BIOS RCVR                                      | 1-2 Close: Normal operation (Default setting)  |
| 5.  | (BIOS Recovery Jumper)                         | 2-3 Close: BIOS recovery mode.                 |
| 6.  | CASE_OPEN (Case open intrusion Jumper)         | Open: Normal operation                         |
| 0.  |                                                | Close: Active chassis intrusion alert.         |

|     | S3_MASK (S3 Power<br>On Select Jumper)           | 1-2 Close: Stop an initial power on when BMC is not ready.                                                |
|-----|--------------------------------------------------|----------------------------------------------------------------------------------------------------|
| 7.  |                                                  | 2-3 Close: Keep initial power on. (Default setting)                                                       |
| 8.  | SATA_DOM1<br>(SATA port 1 DOM<br>support jumper) | Pin No.         Definition           1         P5V           2         SATA_DOM_1           3         GND |
| 9.  | SATA_DOM0<br>(SATA port 0 DOM<br>support jumper) | Pin No.         Definition           1         P5V           2         SATA_DOM_0           3         GND |
| 10. | PCIE_SW<br>(PCI Express Slot<br>Switch jumper)   | 1-2 Close: TBD  2-3 Close: TBD (Default setting)                                                          |

# 4-3 System Block Diagram

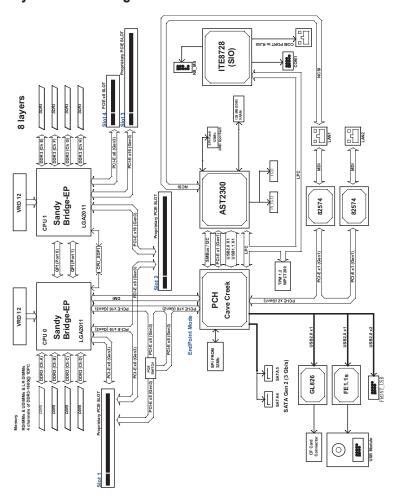

## Chapter 5 BIOS Setup

BIOS (Basic Input and Output System) records hardware parameters of the system in the EFI on the motherboard. Its major functions include conducting the Power-On Self-Test (POST) during system startup, saving system parameters and loading operating system, etc. BIOS includes a BIOS Setup program that allows the user to modify basic system configuration settings or to activate certain system features. When the power is turned off, the battery on the motherboard supplies the necessary power to the CMOS to keep the configuration values in the CMOS.

To access the BIOS Setup program, press the <F2> key during the POST when the power is turned on.

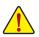

- BIOS flashing is potentially risky, if you do not encounter problems of using the current BIOS version, it is recommended that you don't flash the BIOS. To flash the BIOS, do it with caution. Inadequate BIOS flashing may result in system malfunction.
- It is recommended that you not alter the default settings (unless you need to) to prevent system
  instability or other unexpected results. Inadequately altering the settings may result in system's
  failure to boot. If this occurs, try to clear the CMOS values and reset the board to default values.
  (Refer to the "Restore Defaults" section in this chapter or introductions of the battery/clearing
  CMOS jumper in Chapter 1 for how to clear the CMOS values.)

#### **BIOS Setup Program Function Keys**

| <←><→>          | Move the selection bar to select the screen                       |
|-----------------|-------------------------------------------------------------------|
| <↑><↓>          | Move the selection bar to select an item                          |
| <enter></enter> | Execute command or enter the submenu                              |
| <+>             | Increase the numeric value or make changes                        |
| <->             | Decrease the numeric value or make changes                        |
| <esc></esc>     | Main Menu: Exit the BIOS Setup program                            |
|                 | Submenus: Exit current submenu                                    |
| <f1></f1>       | Show descriptions of general help                                 |
| <f3></f3>       | Restore the previous BIOS settings for the current submenus       |
| <f9></f9>       | Load the Optimized BIOS default settings for the current submenus |
| <f10></f10>     | Save all the changes and exit the BIOS Setup program              |

#### ■ Main

This setup page includes all the items in standard compatible BIOS.

#### Advanced

This setup page includes all the items of AMI BIOS special enhanced features. (ex: Auto detect fan and temperature status, automatically configure hard disk parameters.)

#### Chipset

This setup page includes all the submenu options for configuring the function of North Bridge and South Bridge.

(ex: Auto detect fan and temperature status, automatically configure hard disk parameters.)

#### Security

Change, set, or disable supervisor and user password. Configuration supervisor password allows you to restrict access to the system and BIOS Setup.

A supervisor password allows you to make changes in BIOS Setup.

A user password only allows you to view the BIOS settings but not to make changes.

#### Server Management

Server additional features enabled/disabled setup menus.

#### ■ Boot

This setup page provides items for configuration of boot sequence.

#### ■ Fyi

Save all the changes made in the BIOS Setup program to the CMOS and exit BIOS Setup. (Pressing <F10> can also carry out this task.)

Abandon all changes and the previous settings remain in effect. Pressing <Y> to the confirmation message will exit BIOS Setup. (Pressing <Esc> can also carry out this task.)

## 5-1 The Main Menu

Once you enter the BIOS Setup program, the Main Menu (as shown below) appears on the screen. Use arrow keys to move among the items and press <Enter> to accept or enter other sub-menu.

#### Main Menu Help

The on-screen description of a highlighted setup option is displayed on the bottom line of the Main Menu.

#### Submenu Help

While in a submenu, press <F1> to display a help screen (General Help) of function keys available for the menu. Press <Esc> to exit the help screen. Help for each item is in the Item Help block on the right side of the submenu.

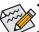

- When the system is not stable as usual, select the **Restore Defaults** item to set your system to its defaults.
- The BIOS Setup menus described in this chapter are for reference only and may differ by BIOS version.

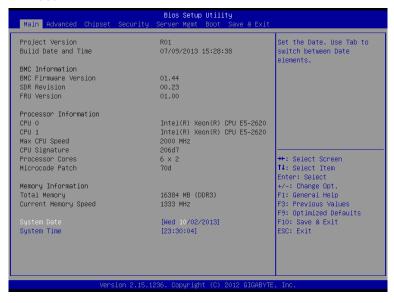

## Project Version

Display version number of the project.

## BIOS Build Date and Time

Displays the date and time when the BIOS setup utility was created.

### → BMC Information

## → BMC Firmware Version

Display version number of the Firmware setup utility.

#### → SDR Reversion

Display the SDR reversion information.

## → FRU Version

Display the FRU reversion information.

#### → Processor Information

## CPU Type/ Max CPU Speed/ CPU Signature / Processor Cores / Microcode Patch

Displays the technical specifications for the installed processor.

## 

## Total Memory / Current Memory Speed

Displays the technical specifications for the installed memory.

## ☐ System Date

Set the date following the weekday-month-day- year format.

## → System Time

Set the system time following the hour-minute- second format.

## 5-2 Advanced Menu

The Advanced menu display submenu options for configuring the function of various hardware components. Select a submenu item, then press Enter to access the related submenu screen.

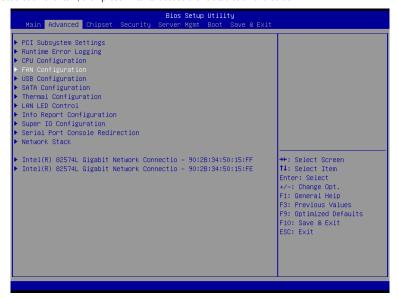

## 5-2-1 PCI Subsystem Settings

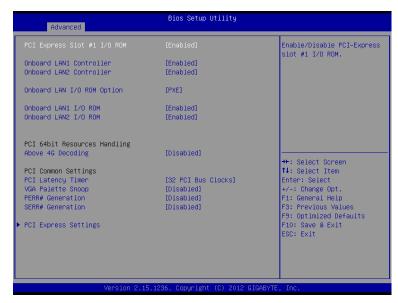

## → PCI Express Slot 1 ROM

When enabled, This setting will initialize the device expansion ROM for the related PCI-E slot. Options available: Enabled/Disabled. Default setting is **Enabled**.

#### Onboard LAN1/2 Controller

Enable/Disable Onboard LAN controllers.

Options available: Enabled/Disabled. Default setting is Enabled.

#### Onboard LAN I/O ROM Option

Configure onboard LAN devices and initialize device expansion ROM.

Options available: PXE/iSCSI. Default setting is PXE.

## → Onboard LAN1/2 I/O ROM

Enable/Disable onboard LAN devices and initialize device expansion ROM.

Options available: Enabled/Disabled. Default setting is Disabled.

#### PCI 64bit Resources Handling

## Above 4G Decoding

Enable/Disable Above 4G Decoding.

Options available: Enabled/Disabled. Default setting is Disabled.

## PCI Common Settings

#### PCI Latency Timer

Configure PCI Latency Timer.

Options available: 32 PCI Bus Clocks/64 PCI Bus Clocks/96 PCI Bus Clocks/128 PCI Bus Clocks/160 PCI Bus Clocks/192 PCI Bus Clocks/224 PCI Bus Clocks/248 PCI Bus Clocks.

Default setting is 32 PCI Bus Clocks.

## ▽ VGA Platte Snoop

Enable/Disable VGA Palette Tegisters Snooping.

Options available: Enabled/Disabled. Default setting is Disabled.

## → PERR Generation

When this item is set to enabled, PCI bus parity error (PERR) is generated and is routed to NMI. Options available: Enabled/Disabled. Default setting is **Disabled**.

## → SERR Generation

When this item is set to enabled, PCI bus system error (SERR) is generated and is routed to NMI. Options available: Enabled/Disabled. Default setting is **Disabled**.

## → PCI Express Settings

Press [Enter] for configuration of advanced items.

## 5-2-1-1 PCI Express Settings

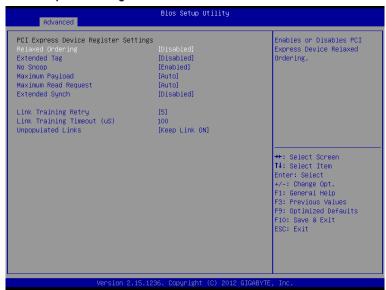

### PCI Express Device Register Settings

#### → Relaxed Ordering

Enable/DIsable PCI Express Device Relaxed Ordering feature. Options available: Enabled/Disabled. Default setting is **Disabled**.

#### Extended Tag

When this feature is enabled, the system will allow device to use 8-bit Tag field as a requester. Options available: Enabled/Disabled. Default setting is **Disabled**.

## No Snoop

Enable/Disable PCI Express Device No Snoop option.

Options available: Enabled/Disabled. Default setting is Enabled.

#### → Maximum Playload

Set maximum playlooad for PCI Express Device or allow system BIOS to select the value. Options available: Auto/128 Bytes/256 Bytes/512 Bytes/1024 Bytes/2048 Bytes/4096 Bytes. Default setting is **Auto**.

### 

Set maximum Read Reuest size for PCI Express Device or allow system BIOS to select the value. Options available: Auto/128 Bytes/256 Bytes/512 Bytes/1024 Bytes/2048 Bytes/4096 Bytes. Default setting is **Auto**.

## 

When this feature is enabled, the system will allow generation of Extended Synchronization patterns. Options available: Enabled/Disabled. Default setting is **Enabled**.

## □ Link Training Retry

Define the number of Retry Attempts software wil take to retrain the link if previous training attempt was unsuccessful. Press <+> / <-> keys to increase or decrease the desired values.

## 

Define the number of Microseconds software will wait before polling 'Link Training' bit in Link Status register. Press <+> / <-> keys to increase or decrease the desired values. Value rang is from 10 to 10000 us.

## Unpopulated Links

When this item is set to 'Disable Link, the system will operate power save feature for those unpopulated PCI Express links.

Options available: Keep Link ON/ Disable. Default setting is Keep Link ON.

## 5-2-2 Runtime Error Logging

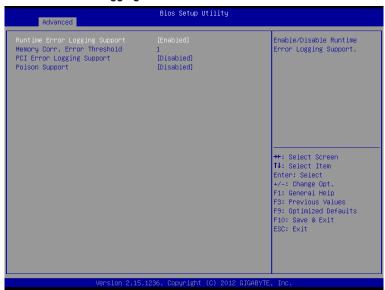

## Runtime Error Logging

Enable/Disable Runtime error logging support.

Options available: Enabled/Disabled. Default setting is Disabled.

Memory Corr. Error Threshold<sup>(Note)</sup>

Press <+> / <-> keys to increase or decrease the desired values.

→ PCI Error Logging Support<sup>(Note)</sup>

Enable/Disable PCI Error Logging Support.

Options available: Enabled/Disabled. Default setting is Disabled.

→ Poison Support<sup>(Note)</sup>

Enable/Disable Poison Support.

Options available: Enabled/Disabled. Default setting is Disabled.

## 5-2-3 CPU Configuration

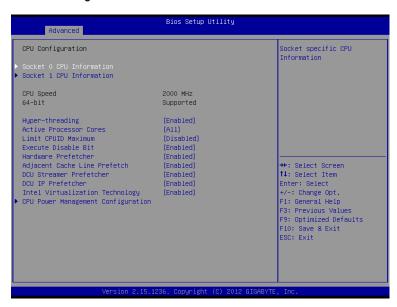

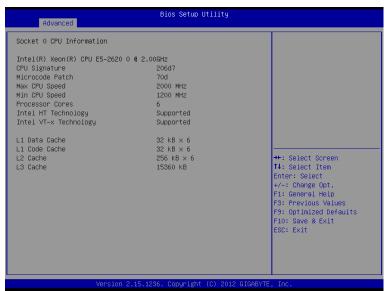

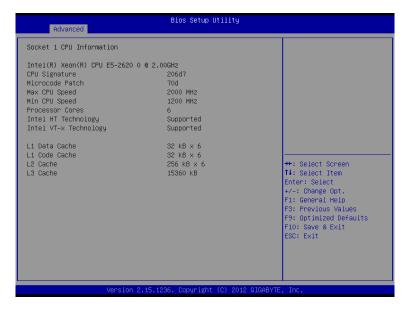

- → CPU Information
- CPU Type/ Signature / Microcode Patch / Max CPU Speed / Min CPU Speed / Processor Cores / Intel HT Technology / Intel VT-x Technology

Displays the technical specifications for the installed processor.

- ☐ Cache Information
- □ L1 Data Cache / L1 Code Cache / L2 Cache / L3 Cache
   □

Displays the technical specifications for the installed processor.

 ☐ CPU Speed / 64-bit

Displays the technical specifications for the installed processor.

Hyper-threading (Note)

The Intel Hyper Threading Technology allows a single processor to execute two or more separate threads concurrently. When hyper-threading is enabled, multi-threaded software applications can execute their threads, thereby improving performance.

Options available: Enabled/Disabled. Default setting is Enabled.

Allows you to determine whether to enable all CPU cores.

Options available: All/1/2/3. Default setting is All.

(Note) This item is present only if you install a CPU that supports this feature. For more information about Intel CPUs' unique features, please visit Intel's website.

#### → Limit CPUID Maximum

When enabled, the processor will limit the maximum COUID input values to 03h when queried, even if the processor supports a higher CPUID input value.

When disabled, the processor will return the actual maximum CPUID input value of the processor when queried.

Options available: Enabled/Disabled. Default setting is Disabled.

#### 

When enabled, the processor prevents the execution of code in data-only memory pages. This provides some protection against buffer overflow attacks.

When disabled, the processor will not restrict code execution in any memory area. This makes the processor more vulnerable to buffer overflow attacks.

Options available: Enabled/Disabled. Default setting is Enabled.

#### Hardware Prefetcher

Select whether to enable the speculative prefetch unit of the processor.

Options available: Enabled/Disabled. Default setting is Enabled.

## Adjacent Cache Line Prefetch

When enabled, cache lines are fetched in pairs. When disabled, only the required cache line is fetched. Options available: Enabled/Disabled. Default setting is **Enabled**.

#### DCU Streamer Prefetch

Enable prefetch of next L1 Data line based upon multiple loads in same cache line.

Options available: Enabled/Disabled. Default setting is Enabled.

### → DCU IP Prefetch

Enable prefetch of next L1 Data line based upon sequential load history.

Options available: Enabled/Disabled. Default setting is Enabled.

#### 

Select whether to enable the Intel Virtualization Technology function. VT allows a single platform to run multiple operating systems in independent partitions.

Options available: Enabled/Disabled. Default setting is Enabled.

#### CPU Power Management Configuration

Press [Enter] for configuration of advanced items.

## 5-2-3-1 CPU Power Management Configuration

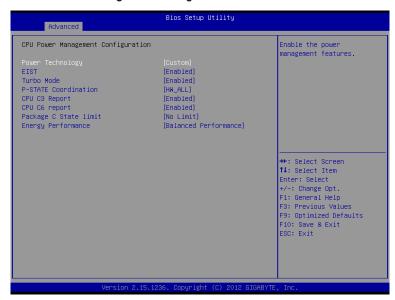

## CPU Power Management Configuration

### → Power Technology

Configure the power management features.

Options available: Disable/Energy Efficient/Custom. Default setting is **Custom**.

#### EIST (Enhanced Intel SpeedStep Technology)

Conventional Intel SpeedStep Technology switches both voltage and frequency in tandem between high and low levels in response to processor load.

Options available: Enabled/Disabled. Default setting is Enabled.

## → Turbo Mode

When this item is enabled, tje processor will automatically ramp up the clock speed of 1-2 of its processing cores to improve its performance.

When this item is disabled, the processor will not overclock any of its core.

Options available: Enabled/Disabled. Default setting is Enabled.

## → P-STATE Coordination

In HW\_ALL mode, the processor hardware is responsible for coordinating the P-state among logical processors dependencies. The OS is responsible for keeping the P-state request up to date on all logical processors.

In SW\_ALL mode, the OS Power Manager is responsible for coordinating the P-state among logical processors with dependencies and must initiate the transition on all of those Logical Processors. In SW\_ANY mode, the OS Power Manager is responsible for coordinating the P-state among logical processors with dependencies and may initiate the transition on any of those Logical Processors. Options available: HW\_ALL/SW\_ALL/SW\_ANY. Default setting is **HW\_ALL**.

## → CPU C3/C6 Report (Note)

Allows you to determine whether to let the CPU enter C3/C6 mode in system halt state. When enabled, the CPU core frequency and voltage will be reduced during system halt state to decrease power consumption. The C3/C6 state is a more enhanced power-saving state than C1.

Options available: Enabled/Disabled. Default setting is **Enabled**.

## Package C State Limit

Configure state for the C-State package limit.

Options available: C0/C1/C6/C7/No Limit. Default setting is No Limit.

## 

Energy Performance Bias is Intel CPU function.

The larger value in MSR\_ENERGY\_PERFORMANCE\_BIAS register,

CPU will save more power but lose more performance.

Note: This register will be changed by OS too if OS support it like Windows 2008 or newer Linux.

Options available:

Performance: Write value 0 into MSR\_ENERGY\_PERFORMANCE\_BIAS

Balanced Performance: Write value 7 into MSR\_ENERGY\_PERFORMANCE\_BIAS

Balanced Energy: Write value 11 into MSR\_ENERGY\_PERFORMANCE\_BIAS

Energy Efficient: Write value 15 into MSR\_ENERGY\_PERFORMANCE\_BIAS

Default setting is Performance.

# 5-2-4 FAN Configuration

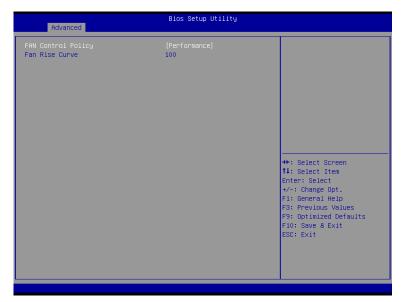

## → Fan Contol Policy

Define the fan policies.

Options available: Full Speed/Performance/Balanced/Quiet. Default setting is Balanced.

## → Fan Rise Curve

Press <+> / <-> keys to increase or decrease the desired values.

# 5-2-5 USB Configuration

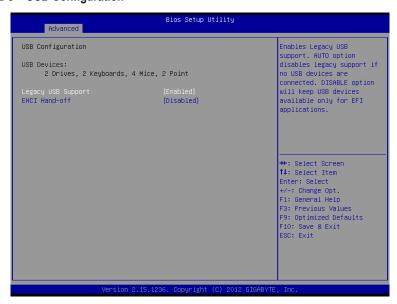

## □ Legacy USB Support

Enables or disables support for legacy USB devices.

Options available: Auto/Enabled/Disabled. Default setting is Enabled.

#### → EHCl Hand-off

Enable/Disable EHCI (USB 2.0) Hand-off function.

Options available: Enabled/Disabled. Default setting is Enabled.

## 5-2-6 SATA Configuration

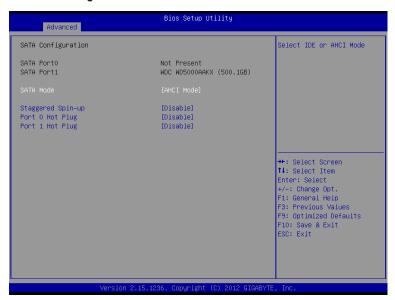

## SATA Configuration

#### → SATA Port 4/5

Displays the installed HDD devices information. System will automatically detect HDD type.

## → SATA Mode Selection

Select the on chip SATA type.

IDE Mode: When set to IDE, the SATA controller disables its AHCI functions and runs in the IDE emulation mode.

ACHI Mode: When set to AHCI, the SATA controller enables its AHCI functionality.

Options available: IDE/ACHI/Disabled. Default setting is ACHI Mode.

## Straggered Spin Up (for Serial SATA Port 4/5)

On an edge detect from 0 to 1, the PCH starts a COMreset initialization to the device.

Options available: Enabled/Disabled. Default setting is Disabled.

## 5-2-7 Thermal Configuration

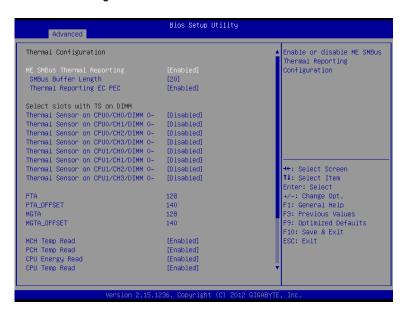

Bios Setup Utility Advanced Thermal Sensor on CPUO/CHO/DIMM O-[Disabled] DIMM Alert pin enable Thermal Sensor on CPUO/CH1/DIMM 0-[Disabled] Thermal Sensor on CPUO/CH2/DIMM 0-[Disabled] Thermal Sensor on CPUO/CH3/DIMM O-[Disabled] Thermal Sensor on CPU1/CHO/DIMM 0-[Disabled] Thermal Sensor on CPU1/CH1/DIMM 0-[Disabled] Thermal Sensor on CPU1/CH2/DIMM 0-[Disabled] Thermal Sensor on CPU1/CH3/DIMM 0-[Disabled] PTA\_OFFSET 140 MGTA 128 MGTA\_OFFSET 140 ++: Select Screen ↑↓: Select Item MCH Temp Read [Enabled] PCH Temp Read [Enabled] Enter: Select CPU Energy Read [Enabled] +/-: Change Opt CPU Temp Read [Enabled] F1: General Help Thermal Data Reporting [Enabled] F3: Previous Values F9: Optimized Defaults Alert Enable Lock [Enabled] F10: Save & Exit ESC: Exit CPU Alent [Disabled] MCH Alent [Disabled] PCH Alent [Disabled]

#### → SATA Configuration

#### 

Enable/Disable ME SMBus Thermal Reporting Configuration.

Options available: Enabled/Disabled. Default setting is **Enabled**.

### SMBus Buffer Length

Configure SMBus Buffer Length value.

Options available: 20. Default setting is 20.

## Thermal Reporting ECC

Enable/Disable Thermal Reporting ECC function.

Options available: Enabled/Disabled. Default setting is Enabled.

#### Select slots with TS on DIMM

#### □ Thermal Sensor on CPU0/CH0/DIMM 0-

Options available: Enabled/Disabled. Default setting is Disabled.

## → Thermal Sensor on CPU0/CH1/DIMM 0-

Options available: Enabled/Disabled. Default setting is Disabled.

#### Thermal Sensor on CPU0/CH2DIMM 0-

Options available: Enabled/Disabled. Default setting is Disabled.

#### □ Thermal Sensor on CPU0/CH3/DIMM 0-

Options available: Enabled/Disabled. Default setting is Disabled.

## → Thermal Sensor on CPU1/CH0/DIMM 0-

Options available: Enabled/Disabled. Default setting is Disabled.

#### → Thermal Sensor on CPU1/CH1/DIMM 0-

Options available: Enabled/Disabled. Default setting is Disabled.

## → Thermal Sensor on CPU1/CH2/DIMM 0-

Options available: Enabled/Disabled. Default setting is Disabled.

## → Thermal Sensor on CPU1/CH3/DIMM 0-

Options available: Enabled/Disabled. Default setting is Disabled.

#### → PTA

Press <+> / <-> keys to increase or decrease the desired values.

#### PTA\_OFFSET

Press <+> / <-> keys to increase or decrease the desired values.

#### → MGTA

Press <+> / <-> keys to increase or decrease the desired values.

#### MGTA\_OFFSET

Press <+> / <-> keys to increase or decrease the desired values.

### → MCH Temp Read

Enable/Disable MCH temperature reading function.

Options available: Enabled/Disabled. Default setting is Enabled.

#### PCH Temp Read

Enable/Disable PCH temperature reading function.

Options available: Enabled/Disabled. Default setting is Enabled.

## ☐ CPU Energy Read

Enable/Disable CPU capacity reading function.

Options available: Enabled/Disabled. Default setting is Enabled.

## → CPU Temp Read

Enable/Disable CPU temperature reading function.

Options available: Enabled/Disabled. Default setting is Enabled.

## Thermal Data Reporting

Enable/Disable Thermal Data Reporting function.

Options available: Enabled/Disabled. Default setting is Enabled.

## Alert Enable Lock

Configure Alert Enable Lock function.

Options available: Enabled/Disabled. Default setting is Enabled.

#### □ CPU Alert

Enable/Disable CPU Alert function.

Options available: Enabled/Disabled. Default setting is Disabled.

## → MCH Alert

Enable/Disable MCH Alert function.

Options available: Enabled/Disabled. Default setting is Disabled.

## → PCH Alert

Enable/Disable PCH Alert function.

Options available: Enabled/Disabled. Default setting is Disabled.

#### → DIMM Alert

Enable/Disable DIMM Alert function.

Options available: Enabled/Disabled. Default setting is Disabled.

## 5-2-8 LAN LED COntrol

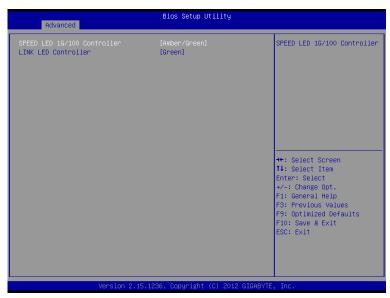

## → SPEED LED 1G/100 Controller

Configure LAN Speed LED 1G/100 Controller.

Options available: Amber/Green/Green/Amber. Default setting is Amber/Green.

## □ LINK LED Controller

Configure LAN Link LED 1G/100 Controller.

Options available: Green/Amber. Default setting is Green.

## 5-2-9 Info Report Configuration

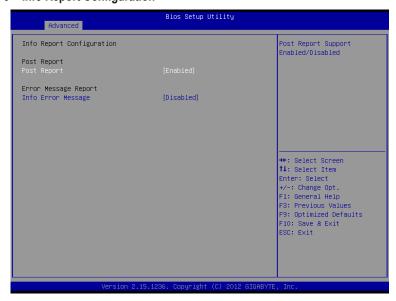

- → Info Report Configuration
- → Post Report
- → Post Report

Enable/Disable Post Report support.

Options available: Enabled/Disabled. Default setting is Enabled.

- → Info Error Message

Enable/Disable Info Error Message support.

Options available: Enabled/Disabled. Default setting is **Disabled**.

# 5-2-10 Super IO Configuration

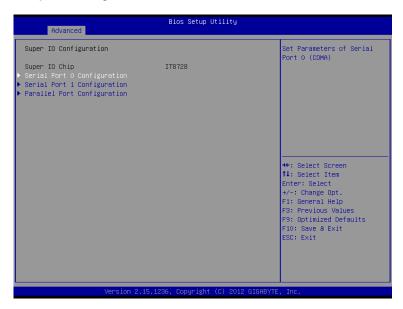

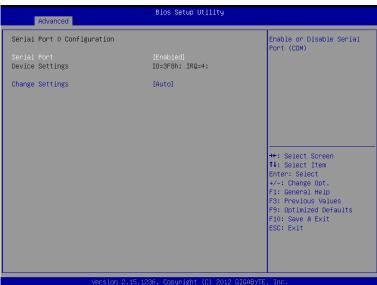

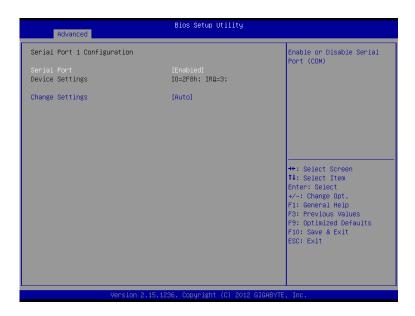

Parallel Port Configuration

Parallel Port [Enabled]
Device Settings IO=378h; IRQ=5;

Change Settings [Auto]
Device Mode [Standard Parallel Port ...]

++: Select Screen
1: Select Item
Enter: Select
+/-: Change Opt.
F1: General Help
F3: Previous Values
F9: Optimized Defaults
F10: Save & Exit
ESC: Exit

## Super IO Configuration

### → Super IO Chip

Display the model name of Super IO chipset.

#### Serial Port 0/1/Parallel Port Configuration ■ Output Description ■ Output Description ■ Output Description ■ Output Description ■ Output Description Description ■ Output Description Description Descrip

#### Serial Port

When enabled allows you to configure the serial port settings. When set to Disabled, displays no configuration for the serial port.

Options available: Enabled/Disabled. Default setting is Enabled.

#### Device Settings

Displays the Serial Port base I/O address and IRQ.

#### Change Settings

Change Serial Port 0/1 device settings. When set to Auto allows the server's BIOS or OS to select a configuration.

Options available for Serial Port 0: Auto/IO=3F8; IRQ=4/IO=3F8h; IRQ=3,4,5,6,7,10,11,12/IO=2F8h; IRQ=3,4,5,6,7,10,11,12/IO=3E8h; IRQ=3,4,5,6,7,10,11,12/IO=2E8h; IRQ=3,4,5,6,7,10,11,12/IO=2E8h; IRQ=3,4,5,6,7,10,11,12/IO=2F8h; IRQ=3,4,5,6,7,10,11,12/IO=2F8

#### → Parallel Port

When enabled allows you to configure the parallel port setting. Options available: Enabled/Disabled. Default setting is **Enabled**.

### Device Settings

Display the Parallel Port base I/O addressand IRQ.

### Change Settings

Change Paralle port device settings. When set to Auto allows the server's BIOS or OS to select a configuration.

Options available: Auto/IO=378h;IRQ=5/IO=378h;IRQ=5,6,7,9,110,11,12/ IO=278h;IRQ=5,6,7,9,110,11,12/ IO=3BCh;IRQ=5,6,7,9,110,11,12

Default setting is Auto.

#### → Device Mode

Configure the device mode for parallel port.

Options available: Standard Parallel Port Mode/EPP Mode/EPP Mode & ECP Mode.

Default setting is Standard Parallel Port Mode.

## 5-2-11 Serial Port Console Redirection

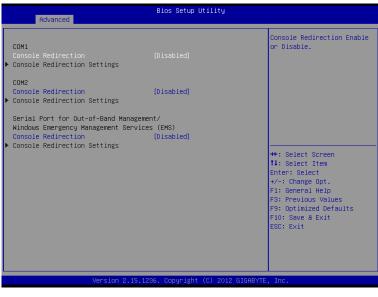

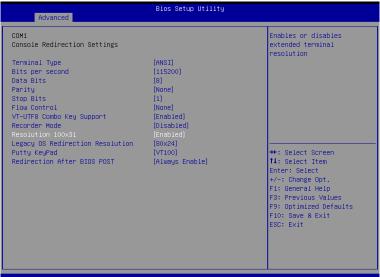

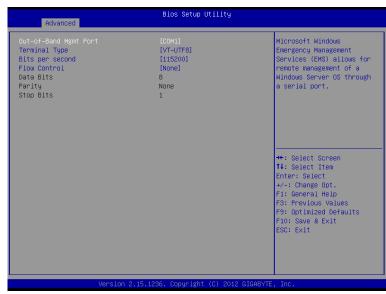

# COM1/COM2/Serial Port for Out-of Band Management / Windows Emergency Management Service (EMS)

## ○ Console Redirection (Note)

Select whether to enable console redirection for specified device. Console redirection enables users to manage the system from a remote location.

Options available: Enabled/Disabled.

Default setting for COM1 is Disabled.

Default setting for COM2 is Enabled.

Default setting for Serial Port for Out-of-Band Management/Windows Emergency Management Services is **Enabled**.

## Console Redirection Settings

## → Terminal Type

Select a terminal type to be used for console redirection.

Options available: VT100/VT100+/ANSI /VT-UTF8.

#### Bits per second

Select the baud rate for console redirection.

Options available: 9600/19200/57600/115200.

## → Data Bits

Select the data bits for console redirection.

Options available: 7/8.

#### Parity

A parity bit can be sent with the data bits to detect some transmission errors.

Even: parity bi is 0 if the num of 1's in the data bits is even.

Odd: parity bit is0if num of 1's the data bits is odd.

Mark: parity bit is always 1. Space: Parity bit is always 0.

Mark and Space Parity do not allow for error detection.

Options available: None/Even/Odd/Mark/Space.

#### Stop Bits

Stop bits indicate the end of a serial data packet. (A start bit indicates the beginning). The standard setting is 1 stop bit. Communication with slow devices may require more than 1 stop bit. Options available: 1/2.

## → Flow Control

Flow control can prevent data loss from buffer overflow. When sending data, if the receiving buffers are full, a 'stop' signal can be sent to stop the data flow. Once the buffers are empty, a 'start' signal can be sent to re-start the flow. Hardware flow control uses two wires to send start/stop signals.

Options available: None/Hardware RTS/CTS.

## VT-UTF8 Combo Key Support

Enable/Disable VT-UTF8 Combo Key Support.

Options available: Enabled/Disabled. Default setting is Enabled.

## □ Recorder Mode (Note)

When this mode enabled, only text will be send. This is to capture Terminal data.

Options available: Enabled/Disabled.

#### → Resolution 100x31

Enables or disables extended terminal resolution.

Options available: Enabled/Disabled. Default setting is Enabled.

## Legacy OS Redirection Resolution (Note)

On Legacy OS, the number of Rows and Columns supported redirection.

Options available: 80x24/80X25.

#### Putty KeyPad

Select function FunctionKey and KeyPad on Putty.

Options available: VT100/LINUX/XTERMR6/SCO/ESCN/VT400.

#### Redirection After BIOS POST

This option allows user to enable console redirection after O.S has loaded.

Options available: Always Enable/Boot Loader. Default setting is Always Enable.

### Out-of-Bnad Mgmt Port

Microsoft Windows Emerency Management Service (EMS) allows for remote management of a Windows Server OS through a serial port.

Options available: COM1/COM2.

### → SOL Switch

When enabled, COM1 Switch to AST2300 SOL UART.

When disabled, COM1 Switch to IT8728 SOL UART.

Options available: Enabled/Disabled. Default setting is Disabled.

## 5-2-12 Network Stack

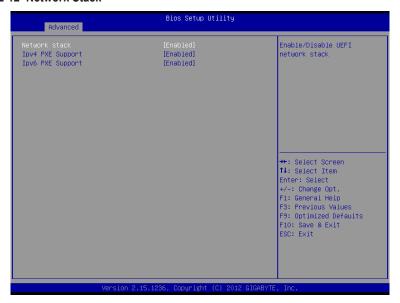

## Network stack

Enable/Disable UEFI network stack.

Options available: Enabled/DIsabled. Default setting is Disabled.

# → Ipv4 PXE Support<sup>(Note)</sup>

Enable/Disable Ipv4 PXE feature.

Options available: Enabled/DIsabled. Default setting is Enabled.

# → Ipv6 PXE Support<sup>(Note)</sup>

Enable/Disable Ipv6 PXE feature.

Options available: Enabled/DIsabled. Default setting is Enabled.

## 5-2-13 Intel (R) 82574L Gigabit Network Connection

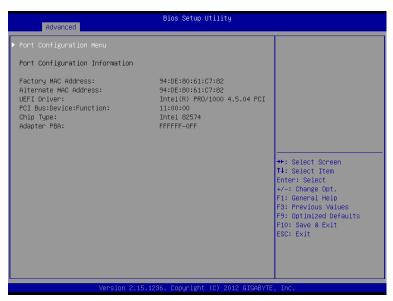

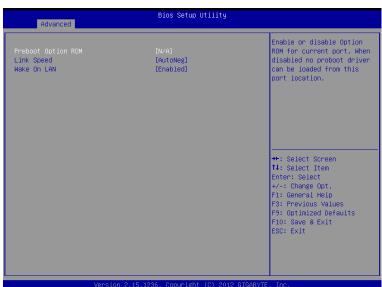

## → Port Configuration Menu

Press [Enter] for configuration of advanced items.

## Port Configuration Information

## 

Display the Factory MAC address information.

#### → Alternate MAC Address

Display the alternate MAC address information.

#### → UEFI Driver

Display the UEFI driver information.

## → PCI Bus:Device:Function

Display the number of Bus/Device/Function.

## Chip Type

Display the Chip type.

## Adapter PBA

Display the Adapter PBA information.

## Preboot Option ROM

Enable/Disable Option ROM for current port.

Options available: Enabled/DIsabled. Default setting is Enabled.

## → Link Speed

Change link speed duplex for current port.

Options available: AutoNeg/10Mbps Half/10Mbps Half/10Mbps Half/100Mbps Full.

Default setting is AutoNeg.

#### Wake On LAN

Enable/Disable Wake On LAN feature.

Options available: Enabled/DIsabled. Default setting is Enabled.

# 5-3 Chipset Menu

The Chipset menu display submenu options for configuring the function of North Bridge and South Bridge. Select a submenu item, then press Enter to access the related submenu screen.

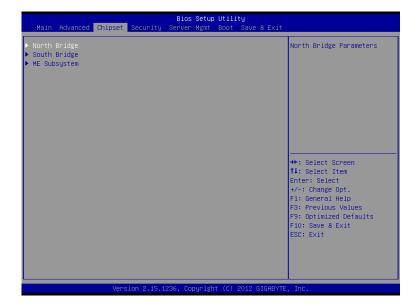

## 5-3-1 North Bridge

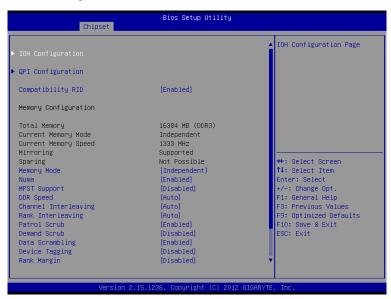

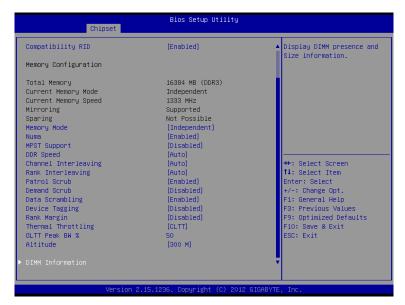

## → IOH Configuration

Press [Enter] for configuration of advanced items.

#### QPI Configuration

Press [Enter] for configuration of advanced items.

## ☐ Compatibility RID

Enable/Disable Compatibility RID function.

Options available: Enabled/Disabled. Default setting is Enabled.

## Memory Configuration

#### Total Memory

Displays the total capacity of the installed memory.

## □ Current Memory Mode

Displays the current memory mode. Memory mode can be determined in **Memory Mode** item.

## Current Memory Speed

Displays the current memory speed.

## → Mirroring/Sparing

Displays the current support memory mode.

## → Memory Mode

Determine the memory mode.

When set to Indendent mode, all DIMMs are available to the operation system.

When set to Mirroring mode, the motherboard maintains two identical (redundant) copies of all data in memory.

When set to Lockstep mode, the motherboard uses two areas of memory to run the same set of operations in parallel.

When set to Sparing mode, a preset threshold of coorectable errors is used to trigger fail-over.

The spare memory is put online and used as active memory in place of the failed memory.

Options available: Indpendent /Mirroring/ Lockstep/Sparing.

#### → DDR Speed

Configure the DDR Speed.

Options available: Auto/Force DDR3 800/Force DDR3 1066/Force DDR3 1333/Force DDR3 1600/Force DDR3 1866. Default setting is **Auto**.

## Channel interleaving

Configure DDR Channel Interleaving.

Options available: Auto/1 Way/2 Way/3 Way/4 Way. Default setting is Auto.

## Rank interleaving

Configure DDR Rank Interleaving. This improves memory performance by masking the refresh cycles of each memory bank. The Rank Interleaving works between different physical banks.

Options available: Auto/1 Way/2 Way/3 Way/4 Way. Default setting is Auto.

#### → Patrol Scrub

Enable/Disable Patrol Scrub function.

Options available: Enabled/Disabled. Default setting is Enabled.

### Demand Scrub

Enable/Disable Demand Scrub function.

Options available: Enabled/Disabled. Default setting is Disabled.

## → Data Scrambling

Enable/Disable Data Scrambling function.

Options available: Enabled/Disabled. Default setting is Enabled.

## Device Tagging

Enable/Disable Device Tagging function.

Options available: Enabled/Disabled. Default setting is Disabled.

#### 

Enable/Disable Rank Margin function.

Options available: Enabled/Disabled. Default setting is **Disabled**.

## → Thermal Thortting

Configure the Thermal Thortting.

Options available: Disabled/OLTT/CLTT. Default setting is CLTT.

## → OLTT Peak BW %

Press the numberic keys to increase or decrease the desired values.

#### → Altitude

Configure the Altitude value.

Options available: Auto/300 M/900 M/1500 M/3000 M. Default setting is 3000 M.

## → DIMM Information

Press [Enter] for configuration of advanced items.

# 5-3-1-1 IOH Configuration

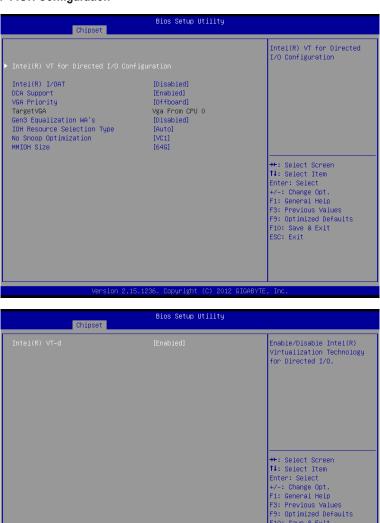

**BIOS Setup** 

F10: Save & Exit ESC: Exit

## → IOH Configuration

## □ Intel(R) VT for Directed I/O Configuration □

Press [Enter] for configuration of advanced items.

## Intel(R) I/OAT (Intel I/O Acceleration Technology)

Enable/Disable Intel I/OAT function.

Options available: Enabled/Disabled. Default setting is Disabled.

## DCA Support (Direct Cache Access)

Enable/Disable Intel DCA Support function.

Options available: Enabled/Disabled. Default setting is Disabled.

## VGA Priority

Define the display device priority.

Options available: Onboard/Offboard. Default setting is Offboard.

## □ TargetVGA

Display the Target VGA support informaiton.

## Gen3 Equalization WA's

Enable/DIsable the support for Gen3 Equalization Workaround.

Options available: Enabled/Disabled. Default setting is Disabled.

## IOH Resource Seletion Type

Configure IOH Resource Seletion Type.

Options available: Auto/Manual. Default setting is Auto.

## → No Snoop Optimization

Options VC0/VCP/VC1. Default setting is VC1.

## MMIOH Size (Size of the Memory Mapped Configuration Space)

Options available: 1G/2G/4G/8G/16G/32G/64G. Default setting is 64G.

#### 

Enable/Disable Intel VT-d Technology function.

Options available: Enabled/Disabled. Default setting is Enabled.

### 5-3-1-2 QPI Configuration

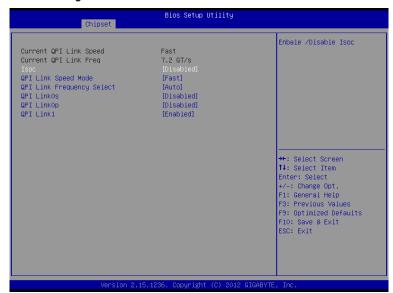

### Current QPI Link Speed/ Current QPI Link Freq

Displays the current QPI Link Speed and Frequency information.

#### □ Isoc

Enable/Disable Isoc.

Options available: Enabled/Disabled. Default setting is Disabled.

### QPI Link Speed Mode

Configure QPI Link Speed mode.

Options available: Fast/Slow. Default setting is Fast.

### QPI Link Frequency Select

Configure QPI Link Frequency.

Options available: Auto/6.4 GT/s7.2 GT/s/8.6 GT/s. Default setting is Auto.

### → QPI Link0s

Options available: Enabled/Disabled. Default setting is Disabled.

### → QPI Link0p

Options available: Enabled/Disabled. Default setting is Disabled.

### → QPI Link1

Options available: Enabled/Disabled. Default setting is **Enabled**.

### 5-3-1-3 DIMM Information

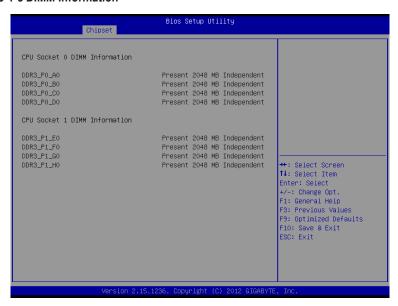

- □ CPU Socket 0/1 DIMM Information
- → CPU Socket 0:
- DDR3\_P0\_A0/DDR3\_P0\_B0/DDR3\_P0\_C0/DDR3\_P0\_D0 Status The size of memory installed on each of the DDR3 slots.
- → CPU Socket 1:
- DDR3\_P1\_E0/ DDR3\_P1\_F0/ DDR3\_P1\_G0/DDR3\_P1\_H0Status
  The size of memory installed on each of the DDR3 slots.

### 5-3-2 South Bridge Configuration

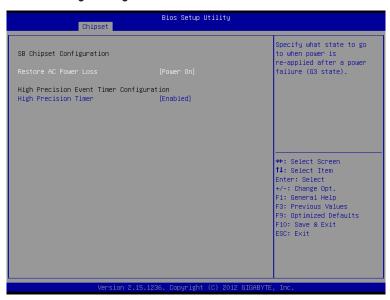

- → SB Chipset Information

Defines the power state to resume to after a system shutdown that is due to an interruption in AC power. When set to Last State, the system will return to the active power state prior to shutdown. When set to Stay Off, the system remains off after power shutdown.

Options available: Last State/Stay Off/Power On. The default setting depends on the BMC setting.

- High Precision Event Timer Configuration
- High Precision Event Timer

Enable/Disable High Precision Event Timer.

Options available: Enabled/Disabled. Default setting is Enabled.

## 5-3-3 Intel ME Subsystem

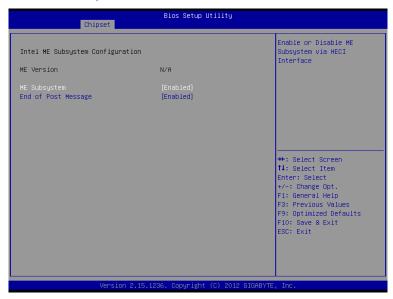

### 

Enable/Disable ME subsystem configuration.

Options available: Enabled/Disabled. Default setting is **Enabled**.

### End of Post Message

Enable/Disable End of Post Message

Options available: Enabled/Disabled. Default setting is Enabled.

# 5-4 Security Menu

The Security menu allows you to safeguard and protect the system from unauthorized use by setting up access passwords.

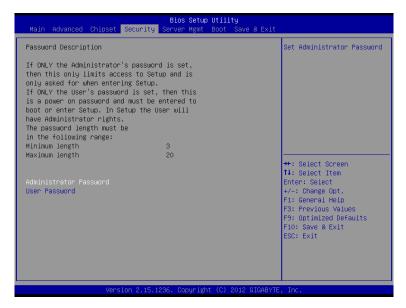

There are two types of passwords that you can set:

- Administrator Password
  - Entering this password will allow the user to access and change all settings in the Setup Utility.
- User Password

Entering this password will restrict a user's access to the Setup menus. To enable or disable this field, a Administrator Password must first be set. A user can only access and modify the System Time, System Date, and Set User Password fields.

### Administrator Password

Press Enter to configure the Administrator password.

### User Password

Press Enter to configure the user password.

# 5-5 Server Management Menu

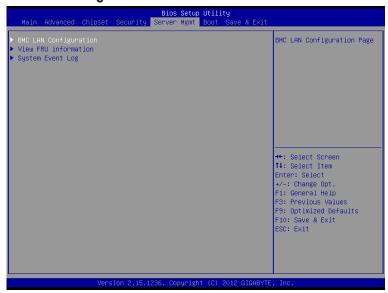

### → BMC LAN Configuration

BMC LAN Configuration. Press Enter to access the related submenu.

### → View FRU information

The FRU information submenu is a simple display page for basic system ID information, as well as system product information. Items on this window are non-configurable.

### ☐ System Event Log

Displays Event Log advanced settings. Press Enter to access the related submenu.

### 5-5-1 BMC LAN Configuration

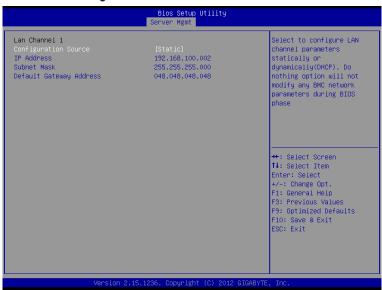

### → Lan Channel 1

### □ Configuration Source

Select to configure LAN channel parameters statically or dynamically (DHCP). Do nothing option willnot modify any BMC network parameters during BIOS phase.

Options available: Static/Dynamic/Do Nothing.

#### → IP Address

Display IP Address information.

#### Subnet Mask

Display Subnet Mask information.

Please note that the IP address must be in three digitals, for example, 192.168.000.001.

#### □ Default Gateway Address

Display Default Gateway Address information.

### 2-5-2 View FRU Information

The View FRU information is a simple display page for basic system ID information, as well as System product information. Items on this window are non-configurable.

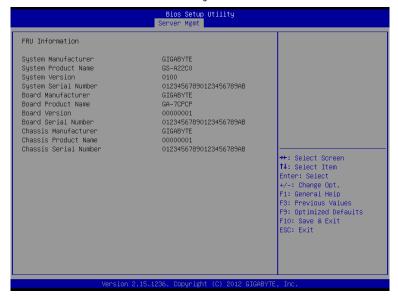

### 5-5-3 System Event Log

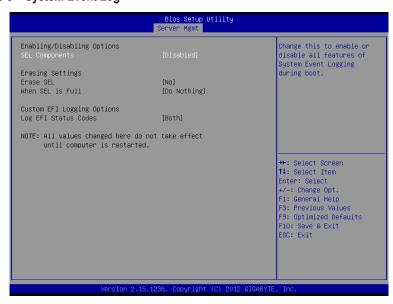

### 

### SEL Components

Change this to enable or disable all features of System Event Logging during boot. Options available: Enabled/Disabled. Default setting is **Enabled**.

### Erasing Settings

### → Erasing SEL

Choose options for erasing SEL.

Options available: No/Yes, On next reset/Yes, On every reset. Default setting is No.

#### → When SEL is Full

Choose options for reactions to a full SEL.

Options available: Do Nothing/Erase Immediately. Default setting is Do Nothing.

### Custom EFI Logging Options

### ☐ Log EFI Status Codes

Enable/Disable the logging of EFI Status Codes (if not already converted to legacy). Options available: Disabled/Both/Error code/Progress code. Default setting is **Both**.

### 5-6 Boot Menu

The Boot menu allows you to set the drive priority during system boot-up. BIOS setup will display an error message if the legacy drive(s) specified is not bootable.

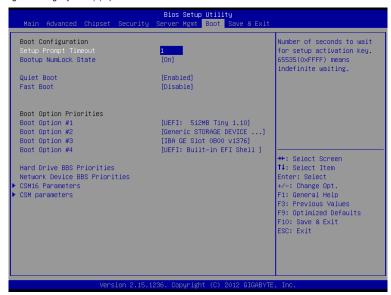

#### Boot Configuration

#### Setup Prompt Timeout

Number of seconds to wait for setup activation key. 65535(0xFFFF) means indefinite waiting." Press the numberic keys to input the desired value.

### Bootup NumLock State

Enable or Disable Bootup NumLock function.

Options available: On/Off. Default setting is On.

#### → Quiet Boot

Enable/Disbable showing the manufacturer's logo during POST.

Options available: Enabled/Disabled. Default setting is Enabled.

#### → Fast Boot

This BIOS feature allows you to decrease the time it takes to boot up the system by skipping certain booting procedures.

Options available: Enabled/Disabled. Default setting is **Disabled**.

### **☞** Boot Option Priorities

### **☞** Boot Option #1/#2/#3/#4

Press Enter to configure the boot priority.

By default, the server searches for boot devices in the following secquence:

- 1. UEFI device.
- 2. Hard drive.
- 3. Network device.
- 4. Removable device

### → Hard Drive BBS Priorities

Press Enter to configure the boot priority.

### Network Device BBS Priorities

Press Enter to configure the boot priority.

### ☐ CSM16 Parameters

Press Enter to configure the CSM16 parameters.

#### ☐ CSM Parameters

Press Enter to configure the CSM parameters.

#### 5-6-1 CSM16 Parameters

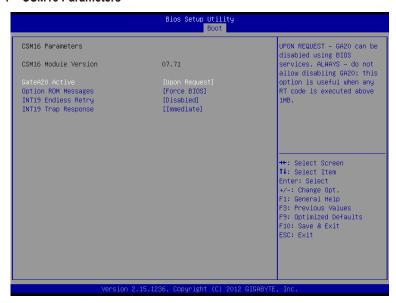

#### → CSM16 Parameters

### 

Display CSM Module version information.

#### → Gate20 Active

Upon Request: GA20 can be disabled using BIOS services.

Always: Do not allow disabling GA20; this option is useful when any RT code is executed above 1MB.

Options available: Upon Request/Always. Default setting is Upon Request.

### Option ROM Messages

Option ROM Messages.

Options available: Force BIOS/Keep Current. Default setting is Force BIOS.

#### INT19 Endless Retry

Enabled: Allowed headless retry boot

Options available: Enabled/Disabled. Default setting is Disabled.

#### → INT19 Trap Response

BIOS reaction on INT19 trapping by Option ROM

Immediate: execute the trap right away.

Postpone: execute the trap during legacy boot.

Options available: Immediate/Postpone. Default setting is Immediate.

### 5-6-2 CSM Parameters

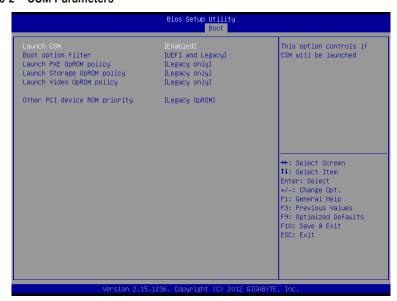

#### → CSM parameters

Press Enter to configure the advanced items.

#### □ Launch CSM (Compatibility Support Module)

Enable/Disable Compatibility Support Module (CSM) launch.

Options available: Enabled/Disabled. Default setting is Enabled.

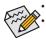

The following five items appears and configurable when the **Launch CSM** is set to **Enabled**. If the **Launch CSM** is set to **Disabled**, the following five items will not be able to support Legacy mode.

#### Boot option filter

Determines which devices system will boot to.

Options available: UEFI and Legacy/Legacy only/UEFI only. Default setting is UEFI and Legacy.

#### Launch PXE OpROM policy

Determines which devices system will boot to.

Options available: UEFI only/Legacy only. Default setting is Legacy only.

### Launch Storage OpROM policy

Determines which devices system will boot to.

Options available: Do not launch/UEFI only/Legacy only. Default setting is Legacy only.

#### □ Launch Video OpROM policy

Determines which devices system will boot to.

Options available: Do not launch/UEFI only/Legacy only/Legacy first. Default setting is Legacy only.

#### Other PCI device ROM priority

For PCI devices other than Network, Mass storage or Video device, defines which OpROM to launch. Options available: UEFI OpROM/Legacy OpROM. Default setting is **Legacy OpROM**.

### 5-7 Exit Menu

The Exit menu displays the various options to quit from the BIOS setup. Highlight any of the exit options then press **Enter**.

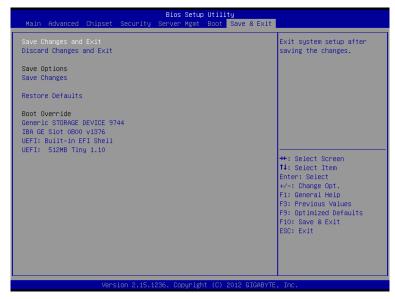

### Save Changes and Exit

Saves changes made and close the BIOS setup.

Options available: Yes/No.

#### Discard Changes and Exit

Discards changes made and close the BIOS setup.

Options available: Yes/No.

### → Save Options

### → Save Changes

Saves changes made in the BIOS setup.

Options available: Yes/No.

#### Restore Defaults

Loads the default settings for all BIOS setup parameters. Setup Defaults are quite demanding in terms of resources consumption. If you are using low-speed memory chips or other kinds of low-performance components and you choose to load these settings, the system might not function properly. Options available: Yes/No.

#### → Boot Override

Press Enter to configure the device as the boot-up drive.

#### □ UEFI: Built-in in EFI Shell

Press <Enter> on this item to Launch EFI Shell from filesystem device.

# 5-8 BIOS Beep Codes

| # of Beeps | Description                               |
|------------|-------------------------------------------|
| 1          | Invalid password                          |
| 2          | Recovery started                          |
| 4          | S3 Resume failed                          |
| 4          | DXEIPL was not found                      |
| 5          | No Console Input/Output Devices are found |
| 6          | Flash update is failed                    |

# 5-9 BIOS Recovery Instruction

The system has an embedded recovery technique. In the event that the BIOS becomes corrupt the boot block can be used to restore the BIOS to a working state. To restore your BIOS, please follow the instructions listed below:

#### Recovery Instruction:

- Change xxx.ROM to amiboot.rom.
- 2. Copy amiboot.rom and AFUDOS.exe to USB diskette.
- 3. Setting BIOS Recovery jump to enabled status.

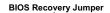

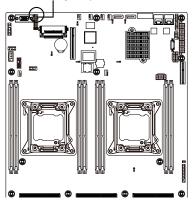

- 4. Boot into BIOS recovery.
- 5. Run Proceed with flash update.
- 6. BIOS update.

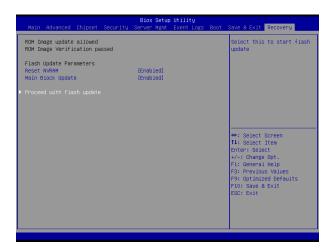